附件 2

## 2017-2019 北京工艺大师带徒津贴 网上申报流程及注意事项

## 一、申报流程

1.不能使用 IE 和 360 浏览器,打开大师带徒津贴申报系统;

2.通过北京工美网(www.bjgm.org)点击进入大师带徒津贴申报 系统;

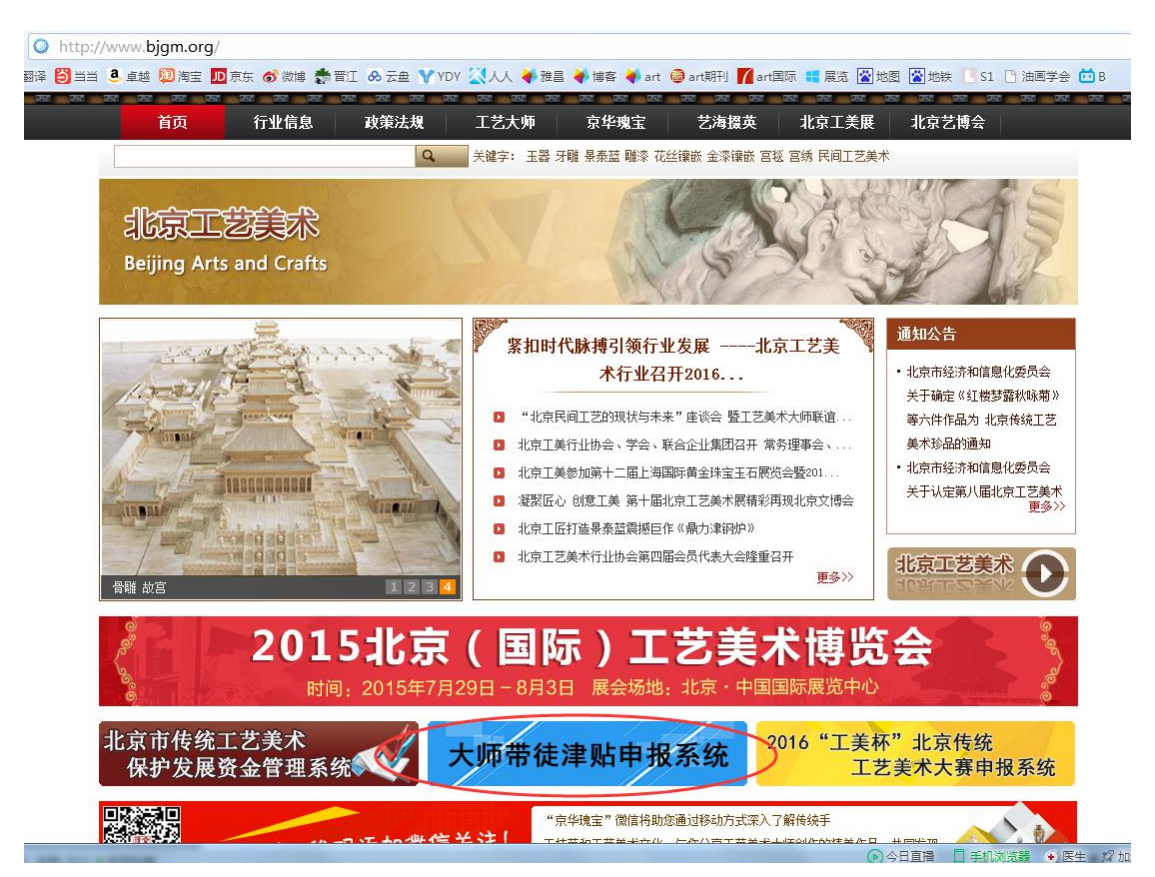

3.进入大师带徒津贴申报系统后,点击个人登录。初次登录系统 的大师,默认的登录名为大师本人身份证号,密码为身份证号后六位;

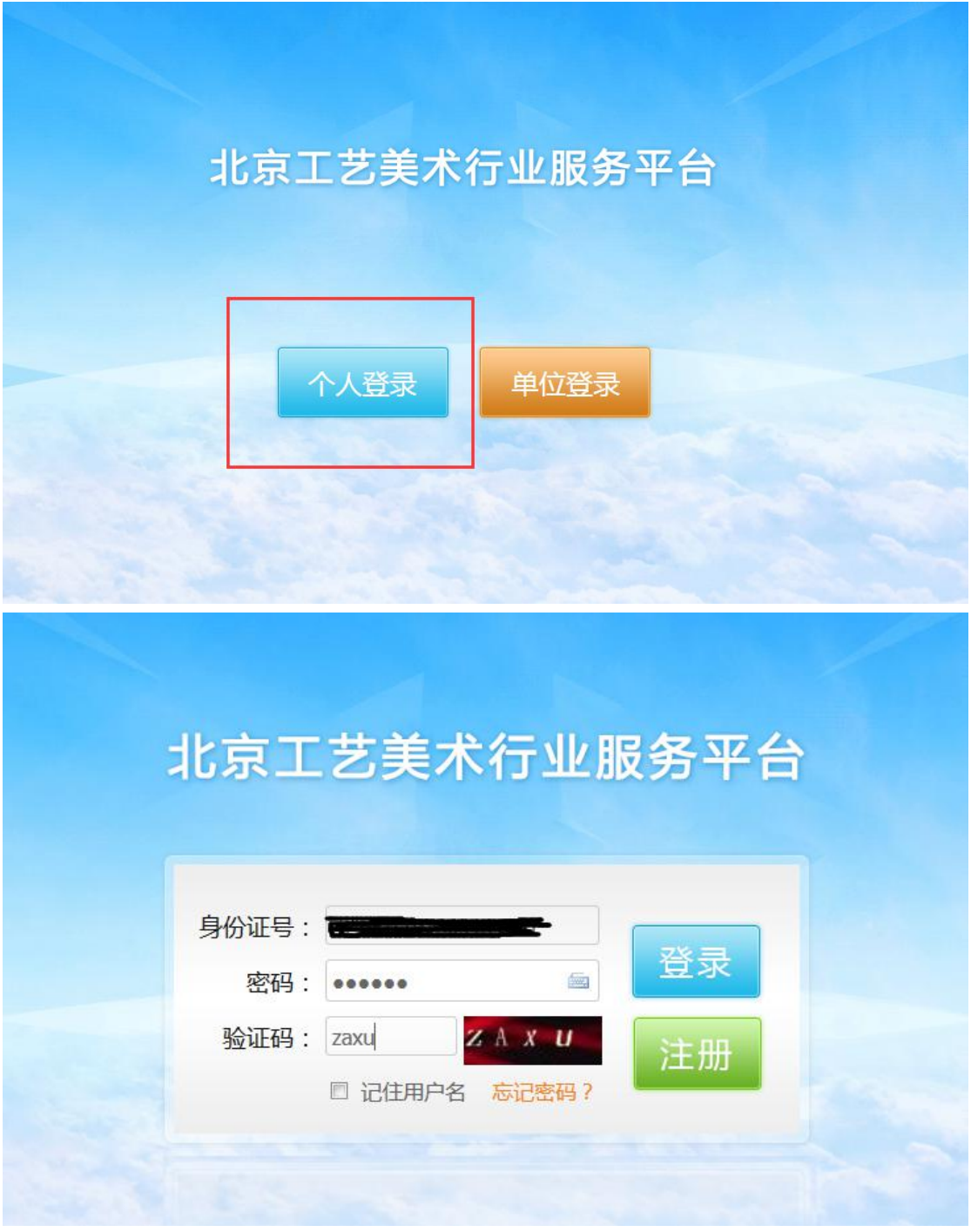

4.点击"大师带徒津贴申请",填报申请表;

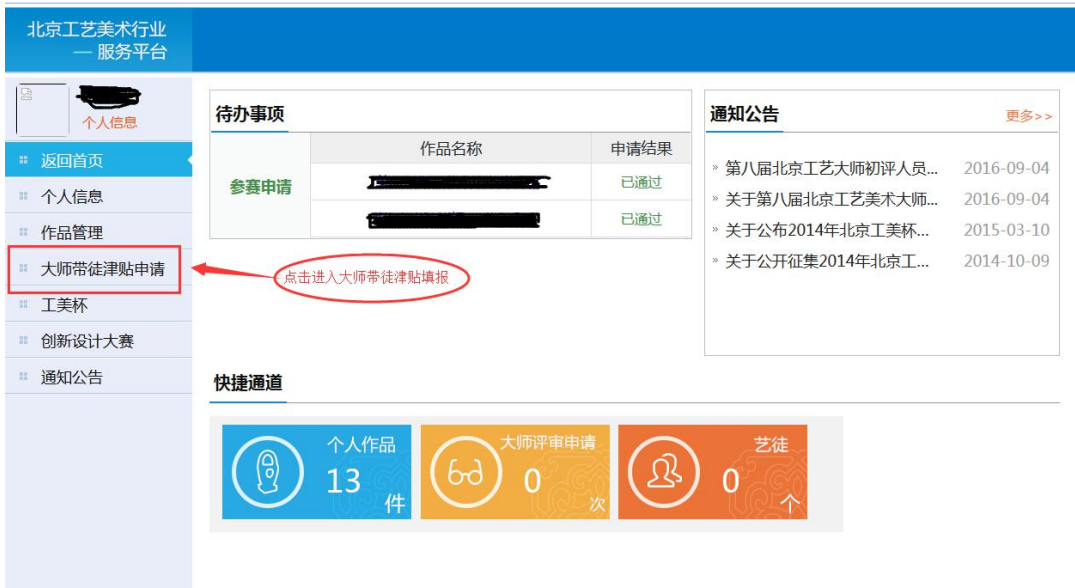

5.首先填写大师申请表,完成后点击"下一步",进入艺徒申请表

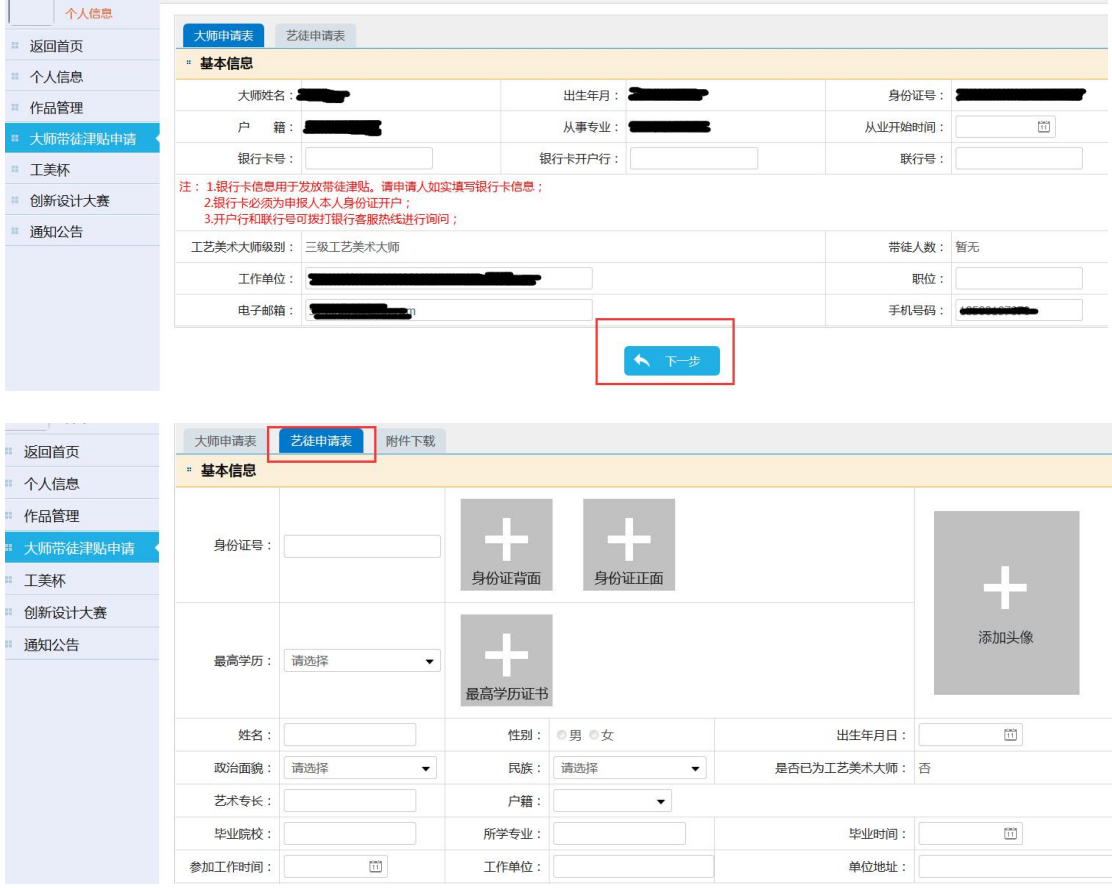

6.艺徒申请表填写完毕后,点击下方的"确认添加"按钮;

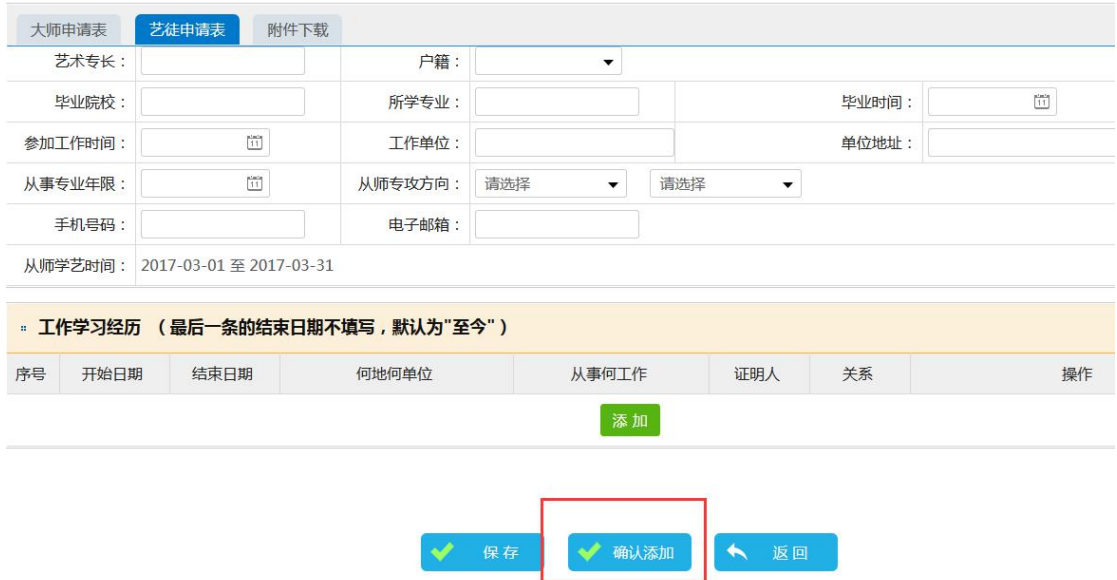

7.点击"确认添加"后,系统会询问您,是否继续新增艺徒,如 需要新增点击确认,如不需要新增点击取消;

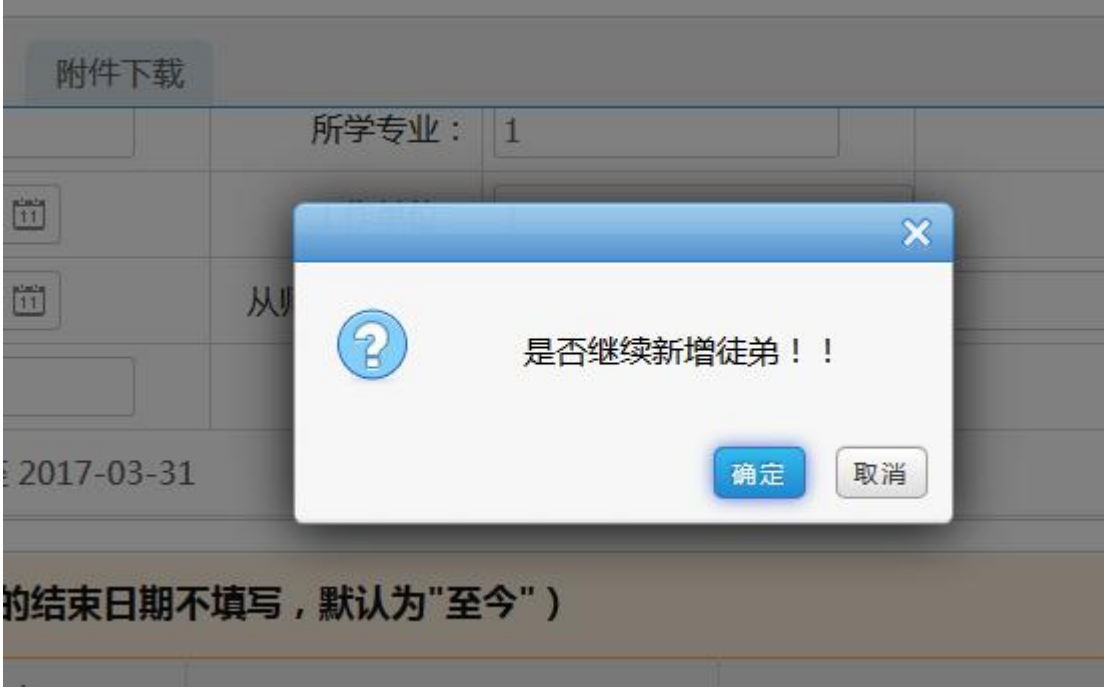

8.点击确定后,系统跳至此页面,请重新检查填报信息没有错误 后,点击"提交"按钮,等待后台工作人员审核;

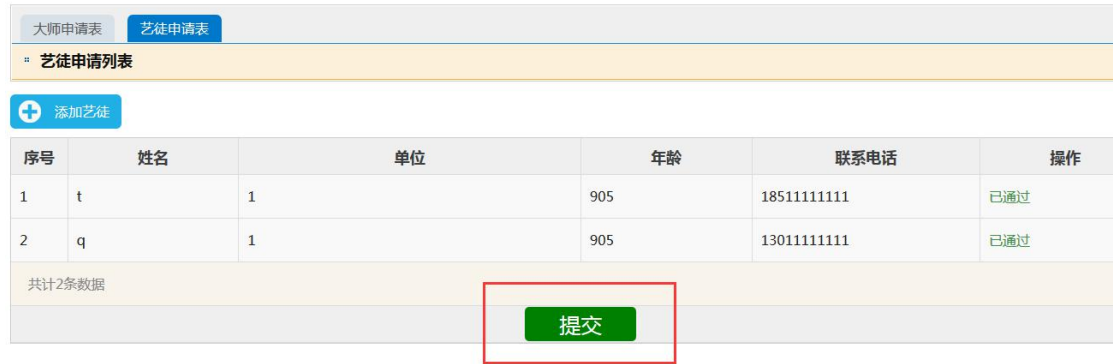

9.后台审核通过后,系统会给申请人手机发送短信通知,申请人 重新登录大师津贴申报系统,进行申请表、带徒协议的 pdf 版下载打 印; **contract** 

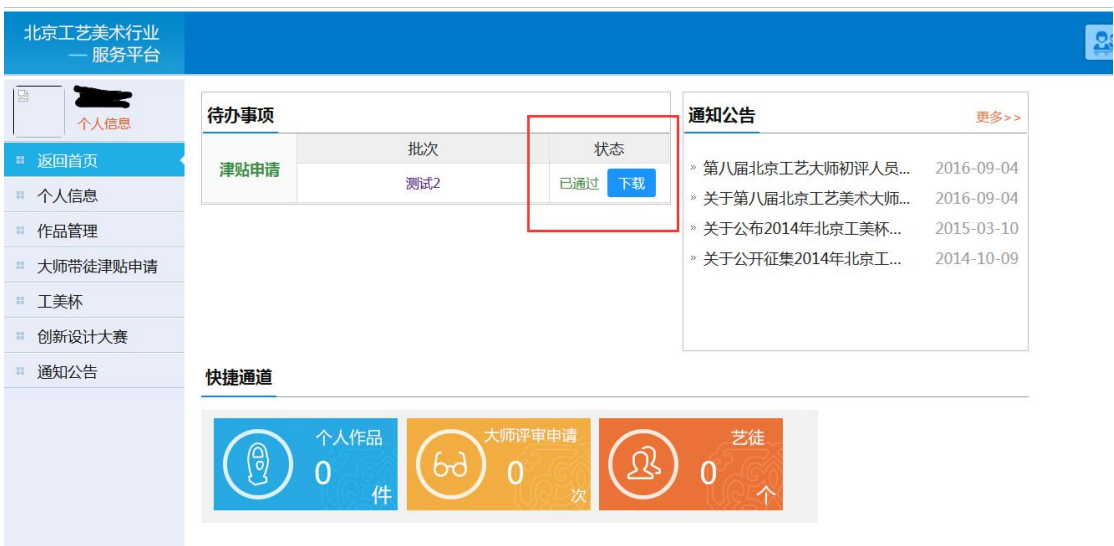

10.在打印的申请表、带徒协议相应的位置签字、盖章后,在规 定日期内将所有需交材料送至北京工艺美术行业发展促进中心。

## 二、注意事项

1.若艺徒无工作经历,下面填写项全部填写"无",开始和结束 日期选择为填报当日日期;

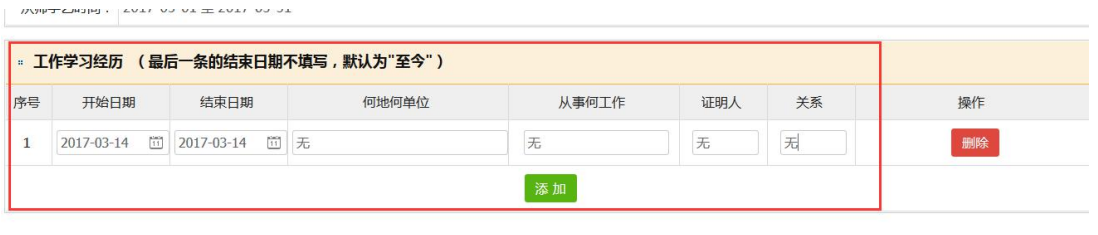

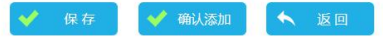

## 2.填写申请表的过程中,若要退出申报系统,可点击保存,以免

数据丢失;

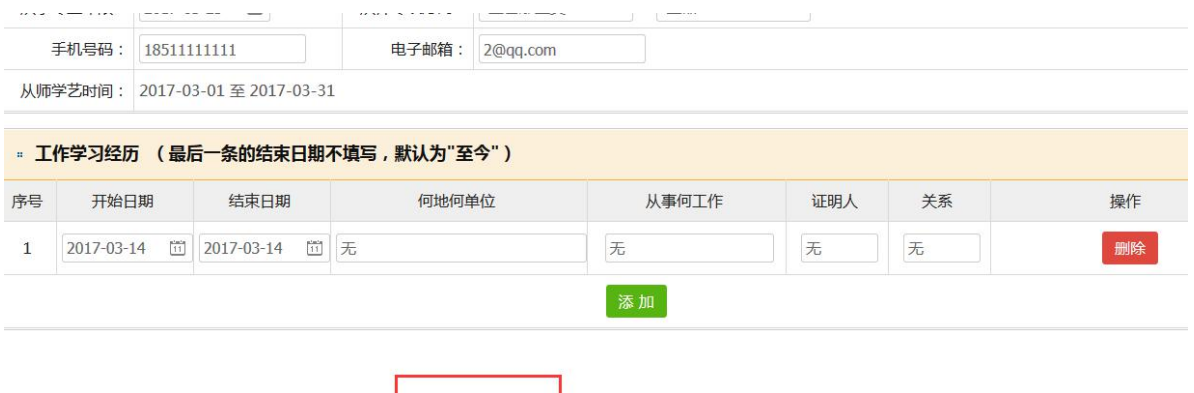

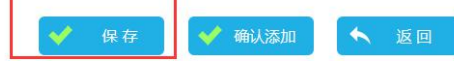

3.点击"确认添加"后,若出现此提示,说明上面申请表内容有 未填写项,请滑动到上方重新检查;

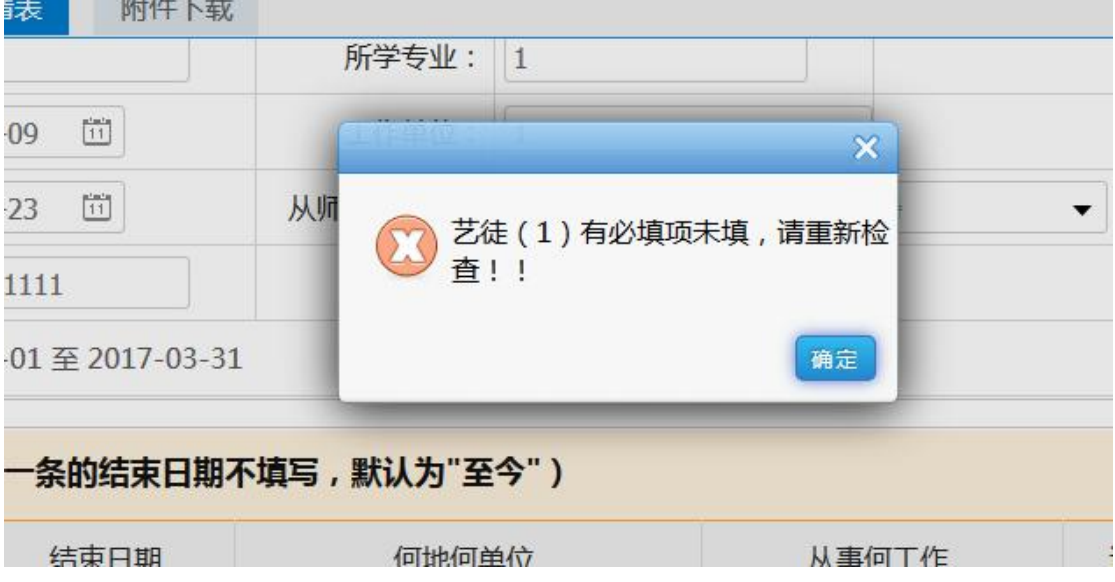

未填写项旁,有文字提示;

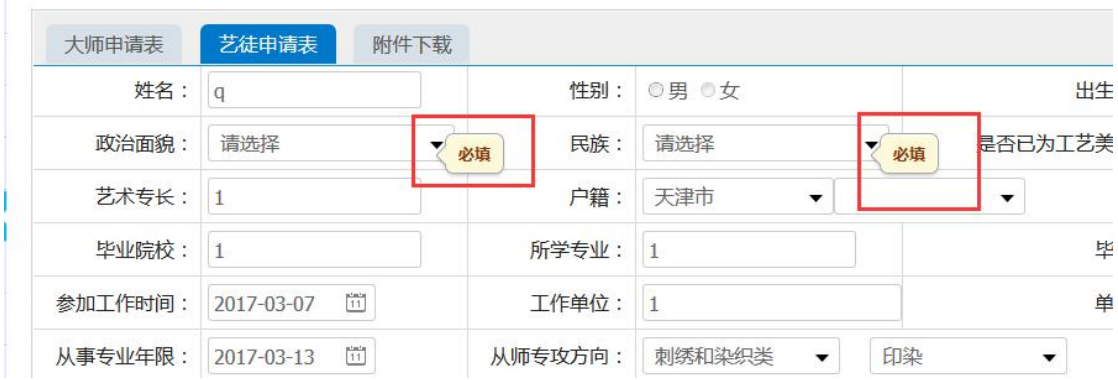